# **WeatherMation Getting Started Guide**

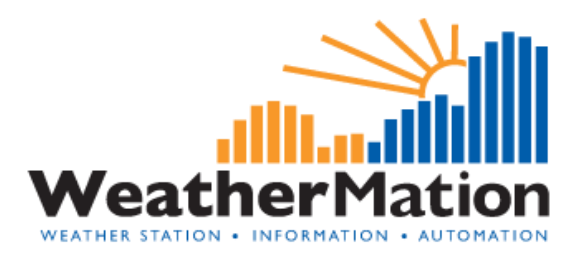

## **Getting Started:**

- 1) Load new Weather Station schedule files from DVD onto Weather Station using current EasiAccess Software
- 2) Install Software by running the WeatherMationStarter.exe and following the Step by Step install process
- 3) Login using Administrator Username
- 4) Setup your Weather Station
- 5) Setup your Download Schedule
- 6) Setup your Users

## To setup a weather station:

Click on the Configuration Menu, then Weather Station Setup. Then click ADD NEW to add a weather station.

There is an option "Login required on Web for this site" – if selected, then users will have to log in to access site readings. If NOT, then the Current Readings will be the default page and users don't need to login. If it is only going to be published on your internal network, then there might not be any need to have users log in to the website.

It will ask you to configure the Database from a file or the weather station. You can select weather station. It will add it to the Queue to download from the weather station.

## Setting up a Download Schedule:

Click on the Configuration Menu, then Download Schedule Setup Then click ADD NEW to add a new Download Schedule. We propose setting up Memory Data for every 10 minutes from 00:00 to 23:59 (it will only download new data, so Daily would only be downloaded once a day) and Current Readings every minute from 00:00 to 23:59

- Select Minutes, Start Time 00:00 and End Time 23:59.
- Recur every 10 or 1 minute.

### To setup any additional users:

From the main menu, go to User Setup

On the User Setup Menu, go to Users Setup and click the ADD NEW button

Fields are mostly self-explanatory.

#### Permissions:

Analysis and Reporting – not available yet

Updating data from Weather Station – this will allow the user to Manually update data from the WeatherMation Server application Configuration – user have access to setup new weather stations User and Password Admin – user can create and maintain users and passwords

Web – they can access weather data from the web

Users by default don't have access to weather stations (except the Administrator user). Once users have been added, you need to go to the User/Weather Station Access option under the User Setup Menu. Here you can select the user and tick the Weather Stations they have access to. (ie. The stations they will be able to see on the web) Again…if you did not select "Login required" when you setup the station – you don't have to give special access.

#### Fault Finding - Log Files:

WeatherMation log files can be found under: c:\windows\logs To test the Webpage: Open an Internet Browser and type in: localhost/weathermationweb

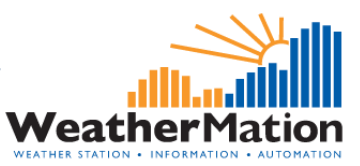